# Webby McSearch

Release 1.3.4

**Christopher Churas** 

## **CONTENTS**

| 1 | Featu  | Feature Requests and Reporting Bugs |  |  |  |  |
|---|--------|-------------------------------------|--|--|--|--|
| 2 | Cite V | e Webby McSearch                    |  |  |  |  |
|   | 2.1    | Installation                        |  |  |  |  |
|   | 2.2    | What's New                          |  |  |  |  |
|   | 2.3    | Ouick Tutorial                      |  |  |  |  |

Webby McSearch is a Cytoscape App that lets one perform web queries of a node attribute for selected node(s) on Google, PubMed, or other common search engines.

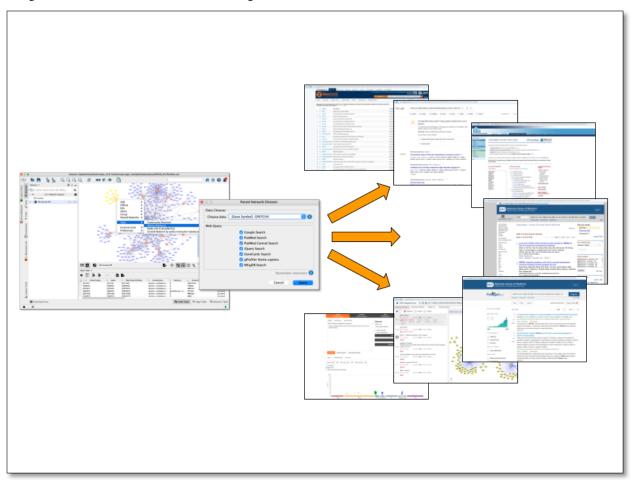

CONTENTS 1

2 CONTENTS

**CHAPTER** 

**ONE** 

## **FEATURE REQUESTS AND REPORTING BUGS**

The Webby McSearch GitHub issue tracker can be used to report a bug or request a feature.

To Report a bug:

- Go to https://github.com/idekerlab/webbymcsearch/issues
- Click on New Issue
- Write a short description of the issue. It is very helpful to provide a series of steps that can be taken to reproduce the issue.
- If possible attach a session file (.cys) or example input files.
- Enter App version, Cytoscape version and operating system.
- Click on Submit new issue

## **CITE WEBBY MCSEARCH**

Coming soon...

### 2.1 Installation

• Cytoscape minimum version 3.7 is required.

Install Cytoscape

Download and install the latest version of Cytoscape at http://www.cytoscape.org/download.php.

Install Webby McSearch

- Open Cytoscape
- In the main menu select **Apps > App Manager**
- In the App Manager select WebbyMcSearch in the list of All Apps and click the Install button.

Webby McSearch can also be installed from the Cytoscape App Store at https://apps.cytoscape.org/apps/webbymcsearch

## 2.2 What's New

#### 2.2.1 Version 1.3.2

• First release

## 2.3 Quick Tutorial

#### 2.3.1 Open a network

To run Webby McSearch, a network must be loaded in Cytoscape.

From within Cytoscape click on **Affinity Purification** network on the starter panel:

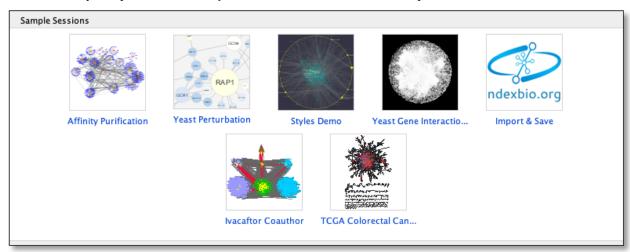

If not displayed, the Starter Panel can be displayed by invoking the menu option View -> Show Starter Panel.

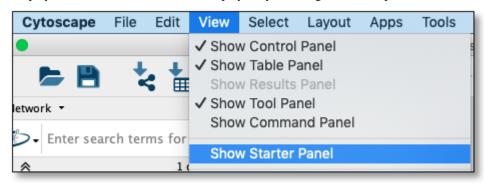

#### 2.3.2 Run a Web Search

Using network loaded above select one or more nodes in the network view and then right click on a selected node to display the submenu and select **Apps -> Webby McSearch -> Web Search** as seen here:

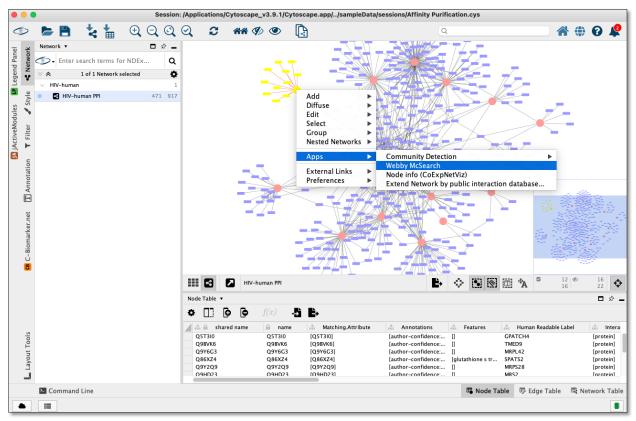

The above step will display a dialog seen below:

Select [Gene Symbol] XXXX from Choose data dropdown

2.3. Quick Tutorial 7

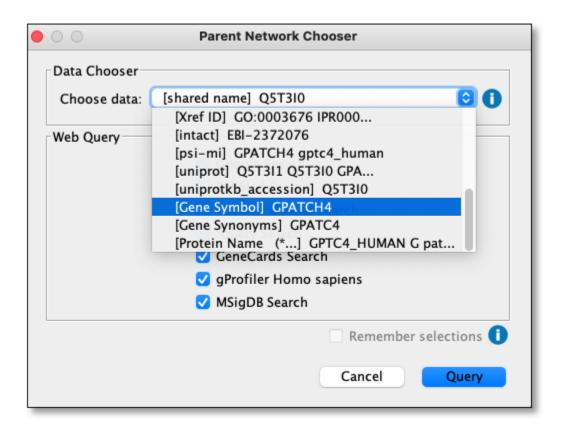

Review and check/uncheck websites to query and click the **Query** button to submit a query:

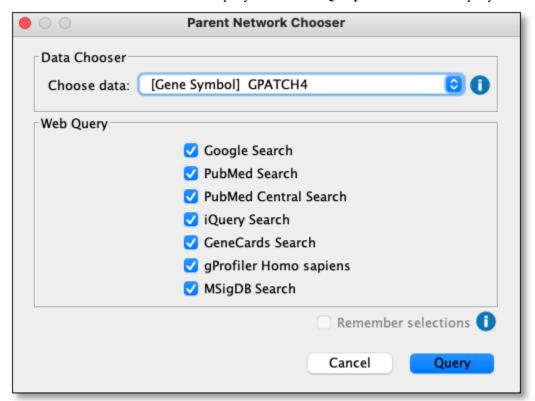

The queries will be displayed in new tabs on your default web browser:

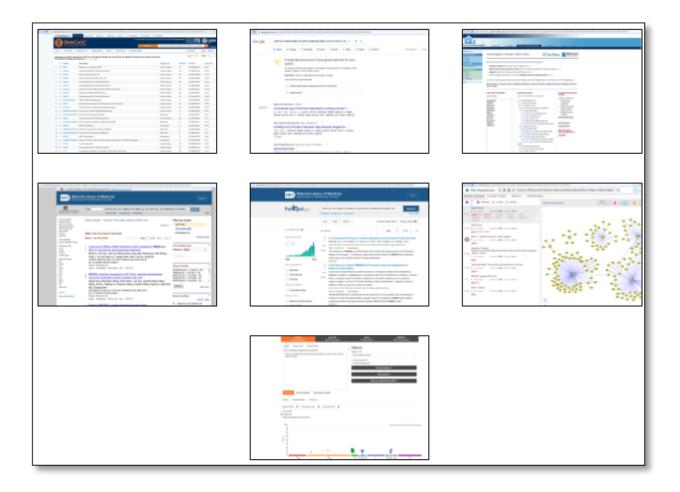

## 2.3.3 Add Web Search Column(s)

Using network loaded above and displayed in the network view use the main menu to select

Apps -> Webby McSearch -> Add Web Search Column(s):

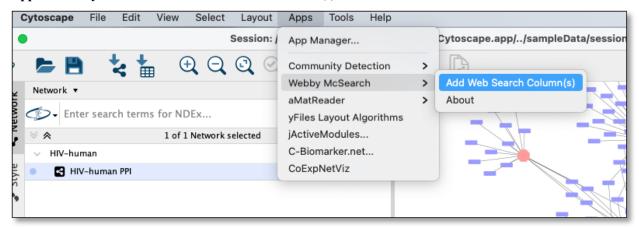

Select [Gene Symbol] XXXX from Choose data dropdown and unselect all sites except iQuery Search and click Add Columns(s):

2.3. Quick Tutorial 9

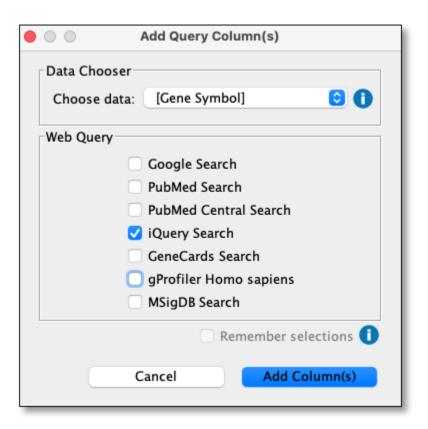

Doing the above will add a new column named **WebbyMcSearch::(Gene Symbol) iQuery query** to the node table and fill the values with the webquery URL as seen here:

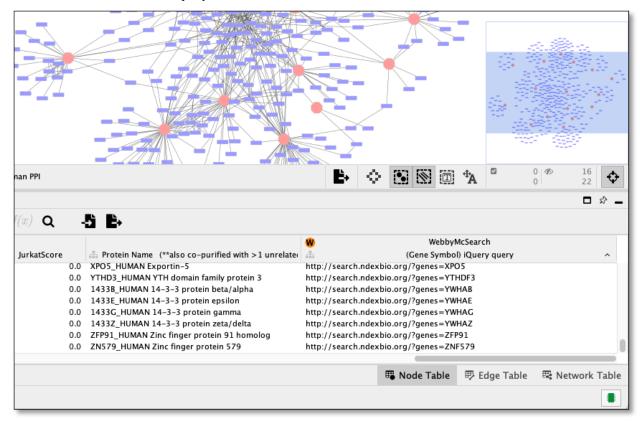